## **Procedure to Mail Merge labels from Betty using Microsoft Word.**

- 1. Ensure that Version 2.5 of Microsoft Data Access pack (MDAC) has been installed on the system. This is available from http://www.microsoft.com/downloads/release.asp?ReleaseID=18822.
- 2. Run the Registry fix for Microsoft Word (wsvfpdsn.exe supplied).
- 3. Open Microsoft Word.
- 4. Select **Tools** > **Mail Merge** from the menu bar.
- 5. [Under Heading 1, select](http://www.microsoft.com/downloads/release.asp?ReleaseID=18822) **Create** > **Mailing Labels**…and then select **New Main Document**.
- 6. Under Heading 2, select **Get Data** > **Open Data Source**. Navigate to the DBF directory. This is normally located on either the server or managers terminal. Change the **Files of Type** option to **MS FoxPro Files (\*.dbf).** If you have Credit Reports Version 2.36 or greater you will have a sub-directory called *Mmerge*. This directory will contain files generated by the Credit Report program for the purpose of mail merging.

Mail Merge tables available under the Mmerge directory are:-

- Active Client List merge11.dbf
- Client Balances merge9.dbf
- Client Details Listing merge8.dbf
- Aged Debtors merge21.dbf
- Cheque List merge26.dbf
- Client Registration merge67.dbf
- Clients over Credit Listing merge6.dbf

If you have Credit Reports prior to Version 2.36 select **USERS.DBF** from the displayed files. Select **Open**.

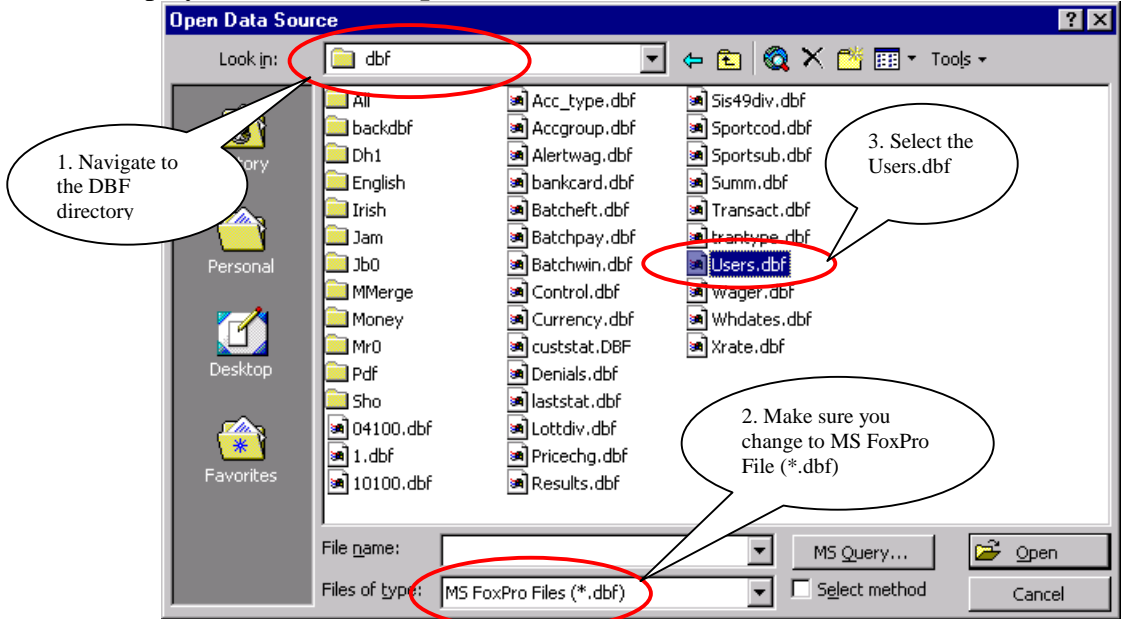

- 7. Confirm **Data Source** as **FoxPro File Word via ODBC (\*.dbf)** when prompted.
- 8. At this point you will be prompted to '**Set Up Main Document**'. Select the type of label that you intend using. This example assumes that Avery Laser L7159 labels are being used. Click **OK**

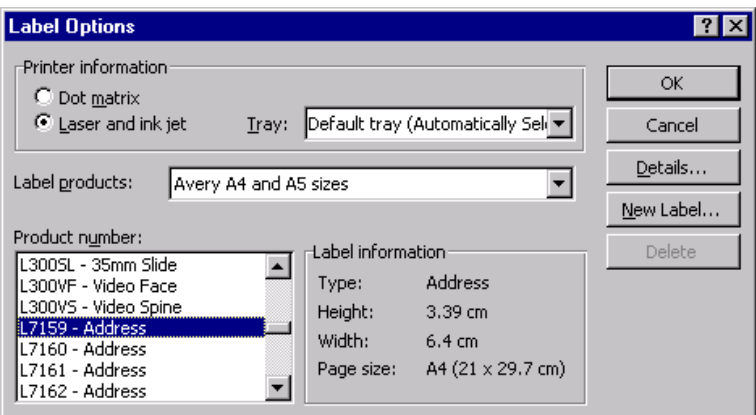

- 9. You will now see a box titled '**Create Labels**' with a button captioned '**Insert Merge Field**'. This is where the information for the labels is obtained.
	- a. Press '**Insert Merge Field**'.
	- b. A pick list is now displayed. Click on *salutation* and press the spacebar
	- c. You will need to press 'Insert Merge Field' for each field
	- d. Select *firstnames* and press the spacebar
	- e. Select *surname* and press the enter key on your keyboard
	- f. Select *address\_1* and press enter (ensure you do not select addr\_key1)
	- g. Select *address\_2* and press enter
	- h. Select *address\_3* and press enter
	- i. Select *address\_4* and press enter
	- j. Select *postcode* and press enter
	- k. Select *country* (if you have overseas clients).
- 10. Your 'Create Labels' box should now look similar to :-

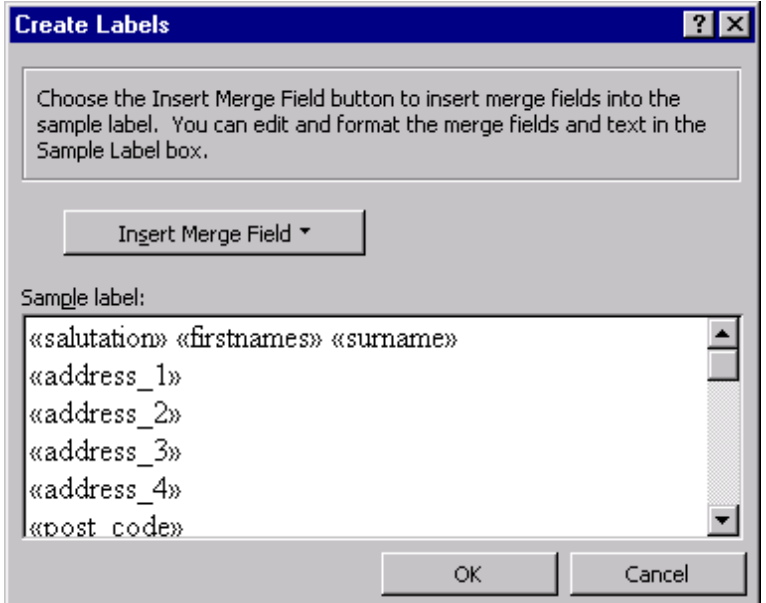

- 11. Click on **OK** if you are happy with selected fields.
- 12. You are now ready to merge your documents. Under Heading 3 press the '**Merge**' button. Leave all default options as displayed and press the '**Merge**' button.

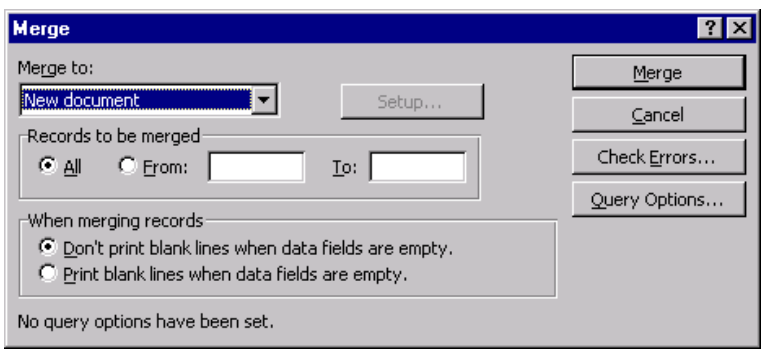

- 13. Your sheet of labels has now been created as a new document.
- 14. It is recommended that the document with the 'Merge Fields' is saved as a template. On the menu bar select **File** > **Save As**, change the **Save As Type** to **Document Template (\*.dot)**, enter a file name that can easily be recognised and click on **Save**.
- 15. This template should now be available to use again. Select **File** > **New** and select your saved template from the '**General**' tab. Click on **OK**.
- 16. To create a new list, just go to **Tools** > **Mail Merge** and click on **Merge** under Heading 3.